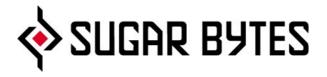

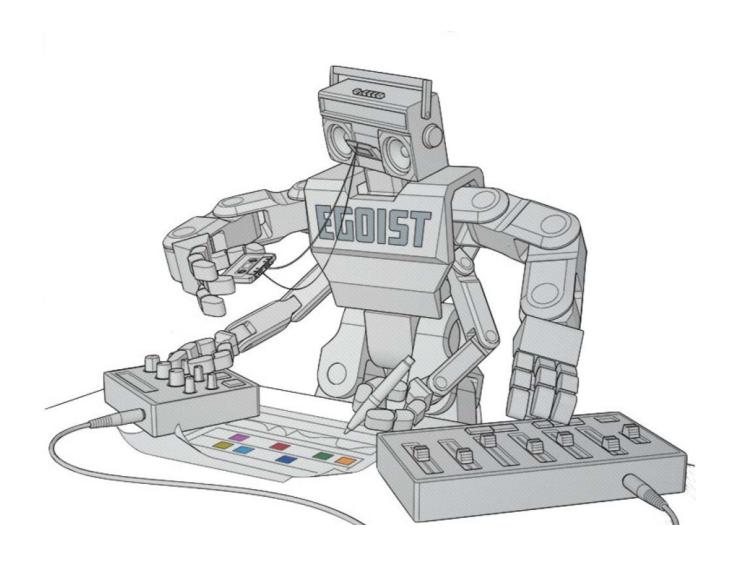

**User Manual** 

# **Table of Content**

| About                          |
|--------------------------------|
| The Header                     |
| The Footer                     |
| Slicer                         |
| Bass                           |
| Beat                           |
| Effects                        |
| Settings                       |
| Installation and Authorization |
| Host Integration               |
| MIDI Remote                    |
| MIDI Program Change            |
| License                        |
| Contact                        |

# **About**

Egoist is a jamming unit, giving you a handy toolkit to sketch out your next track within a few minutes. And it's fun!

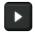

Press Play to get a first feel and check the factory presets in the dial next to the Play button.

EGOIST combines a **SLICER** with a **BEAT** and **BASS** section.

There's also sequencer with seven <u>EFFECTS</u> to add some special SB sauce. The typical Egoist workflow would look something like this:

- 1) Load up a sample. Slice and Arrange.
- 2) Pick a beat and add some bass.
- 3) Use the effects to make it funky.
- 4) Start varying across the 16 patterns via copy/paste.

The simplicity and limitations of Egoist will focus your creativity.

Everything in Egoist is immediate: change parameters on the go while the loop is running.

Your ear will know when it's good - if you're not happy, keep playing.

# Eight mini workflows

- 1) FLICK THROUGH THE FACTORY PRESETS
- 2) LOAD YOUR OWN SAMPLE & SLICE
- 3) ARRANGE THE SLICES
- 4) PICK A BEAT
- 5) ADD SOME BASS
- 6) SPRINKLE SOME EFFECTS
- 7) CREATE VARYING PATTERNS
- 8) PATTERN/PART/SONG BUTTONS

# 1) Flick through the factory presets

The PLAY button on the left-hand side of the header will start Egoist. Playback also starts with a MIDI note.

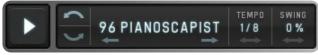

Play button & Preset browser with Undo/Redo, Tempo Control and Swing

Use the arrows in the preset browser to toggle the factory presets.

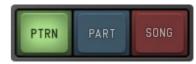

Edit Patterns. Switch to pattern mode to easily access and edit factory presets.

# 2) Load your own sample & slice

Reset Egoist's settings by choosing 'Empty' from the Sugar Bytes A folder in the preset browser.

Open the **Sample Browser** to load a factory sample, or pick 'LOAD SAMPLE' to jam to one of your songs.

Pre-Listen by clicking on the black Play icon on the right.

Induce Auto-Slicing by changing the setting of the **Sensitivity meter,** or by just clicking it.

'16 slices' will cut up the selected area into 16 bits of equal length & the dice will induce a random slicing.

**Trigger individual slices** by clicking into the large waveform display.

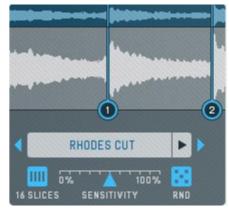

Sample browser with Sensitivity
Meter (Auto-Slice)

## 3) Arrange the slices

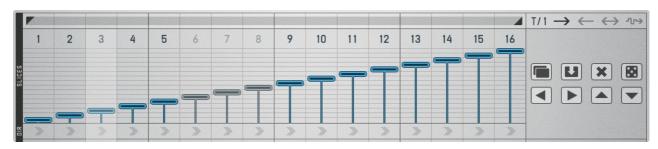

Slice Arranger with vertical indicators (1-16)

On the right: Copy/Paste controls, Reset, Random and arrows for sequence shifting

Here's a polyphonic 16-step sequencer: switch single slices on/off by clicking their numbers.

Arrange by moving the slice indicators up/down.

Change clock division, loop length & play direction in top row.

Create random arrangements by clicking the **dice icon** in the slicer controls on the right. The **little cross** right next to the dice will reset the slice arranger to its default state (pictured in screenshot).

#### 4) Pick a Beat

Go to the BASS/BEAT Tab: pick any of 32 kicks, snares & hihats per kit(!) with the four drum selectors in the beat section.

Adjust **volume and pitch** of each drum with the grey knobs.

The Hi Hat additionally offers a dedicated **Pan** control.

Now, check the sequencer on the bottom.

See the (+) and (-) buttons to the right? These toggle between 16 ready-made beats: the quickest way to add some structure to your track.

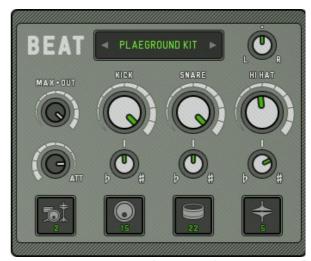

Beat Settings with **Kit selector** (here: Waste Kit) In each kit: pick any of 32 Kicks, Snares or Hi-Hats

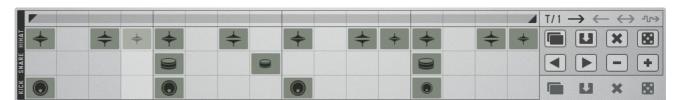

Beat Sequencer: pick loud or attenuated drums. Choose open or closed hi-hats. The grey controls on the bottom right address the global clipboard for exchange between patterns.

#### 5) Add some Bass

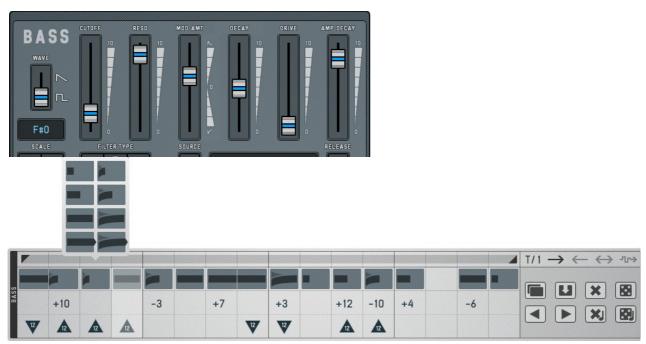

Bass Sequencer: define **note length** (quarter step, half step, (almost) full & tie with next step)
The right column of the pop-up menu contains **glide notes**.

The bass unit is simple but very effective: a strong and nasty sound, combined with the flexible sequencer will add the right harmonic fundament for your track.

In the bass sequencer, you can populate the pitch lines with random values separately.

**Tie.** If the steps are graphically connected(bottom entries of the bassnote menu), they will tie.

Glide notes. These are the forked steps in the right column of the bassnote menu. If tied glide notes are being used, the glide time adds up. If used individually, the glide time equals the gate time.

In the bass sequencer's second row, you can adjust the **pitch** of each step. Just drag up and down and pitch in semitones.

# 6) Sprinkle some effects

**Switch effects on/off**. You can switch on/off the effect section for all three inputs (Slicer, Bass & Beat) in the header.

Effect Parameters. Modify each effect by moving the sliders next to the effect icons in the upper half of the screen or use the graphic representation as an x/y pad.

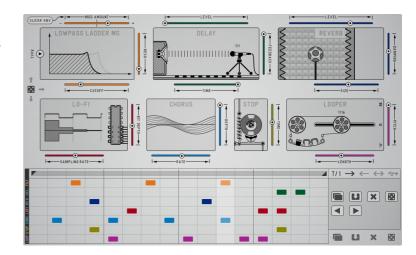

Once again, some random populations in the sequencer should give you a good starting point.

**Special Feature:** the effect parameters have their own random button. The cube icon with the 3 arrows on the left of the parameter section will give you random effect settings across the board.

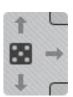

**BACK TO TABLE OF CONTENT** 

# 7) Create varying patterns

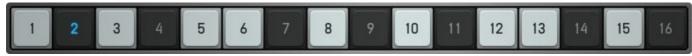

Footer in Pattern Mode with 16 pattern keys

Each of the pattern keys in the footer represents one of 16 different patterns: in each one, you can load an individual sample and use different setups for Slicer, Bass, Beat and Effects.

Enter the **global clipboard**: with copy/paste, you can transfer a complete setup (slicer, bass, beats & effects) from one pattern key to another.

Reset and random will also affect all of these - handle with care! ...and remember there's the Undo button if anything goes wrong.

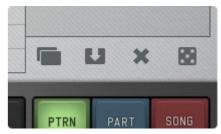

Global Clipboard with copy/paste, reset & random

# 8) Pattern/Part/Song buttons

The three buttons in the lower right-hand corner are the key to the pattern sequencer. Switch between pattern-, part- and song-mode & create varying parts out of different patterns.

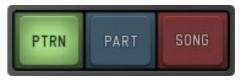

The **Part and Song sequencers** are useful for quick arrangements in Egoist, from quickly-changing mayhem to song-like, harmonic "evolvements" with verses, bridge & chorus.

Each part (buttons A-F) can consist of up to 16 different patterns, which can be arranged in the Part Sequencer. A great feature of Egoist is the complete autonomy of each pattern, so each pattern can contain a different sample, slicing setup, individual bass, beat and effects. Use the global clipboard to copy/paste between patterns 1-16 and switch to part or song mode.

In Song mode (one step up in the hierarchy) you can arrange the six parts in 16 steps.

#### Part Mode

Arrange up to 16 different patterns into six individual parts (buttons A-F). If you switch to PART mode, you can define the pattern arrangement of up to six parts in eight steps.

See the "16" with the arrow next it? Here, you can decide for how long a pattern will be played. It might be 16 steps, but it could also be 2, resulting in a pattern change every second 16th note.

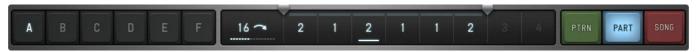

Pattern Mode. Use different Part Tempo in each part A-F.

## Song Mode

Arrange six parts in a 16-step sequencer.

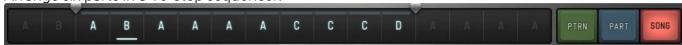

Song Mode. Use the loop indicators to define the length of parts and songs

# Reference Guide

# The Header

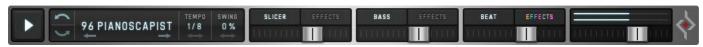

# Preset Browser & Global Settings for Tempo/Swing

The PLAY button starts all engines.

UNDO and REDO recent actions with the curved arrows.

PRESETS: load any factory preset, save your own work or toggle using the horizontal arrows.

TEMPO sets the global step resolution: 1/4, 1/8, 1/16 & 1/32;

1/4T, 1/8T, 1/16T, 1/32T.

So, the duration of one step is either a quarter note, an eighth, sixteenth, etc.

Each of the sequencers allows to individually divide the clock.

The SWING function moves each 2<sup>nd</sup> step of of your rhythm "off the grid", to create a swinging movement.

#### Mixer Section

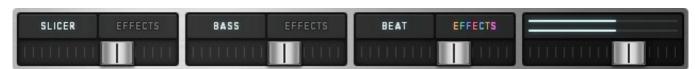

Each sound unit features three mixer controls: bypass, effect assign & volume

Bypass. Each engine can be switched on/off by clicking the respective button in the header.

**Effect Assign.** Route each section through the effect sequencer by clicking the Effects button in the header.

On the far right: master volume and level meter.

Note that the master output can be influenced by "Max-Out" on Egoist's Settings page.

**BACK TO TABLE OF CONTENT** 

# The Footer

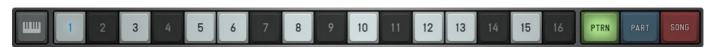

You can switch between pattern-, part- and song mode via the three buttons on the right of the footer.

#### Pattern Keys

In its default state (pattern mode), the footer displays the 16 pattern keys. Each pattern contains a **complete & autonomous setup** in the slicing engine, beat, bass, effects and the controls in the header.

Access each of the 16 patterns by hitting the pattern keys 1-16.

The pattern keys are mapped from C1 upwards. A note will start the pattern.

When the Clock is set to **internal**, the pattern will start playing from the beginning, unless you play Legato.

In external mode the patterns will always start at the current song position.

If the clock option is set to **external + host start**, Egoist will sync to your host start. So, when you press 'Play' in your DAW, the pattern will start where ever your host clock is at this point in time.

Vary existing patterns. You can transfer content and settings from one pattern to another. Use the global clipboard or the *sequencer clipboards* (slicer, bass/beat & effects) to transfer individual sequencer populations, pitch setups, etc.

The *Global Clipboard* will copy all engines, effects setup and all sequencer populations to another pattern.

When Direct Pattern Change is OFF, pattern change will only occur after the "old" pattern has finished playing. When ON, it will react immediately, if you switch to another pattern.

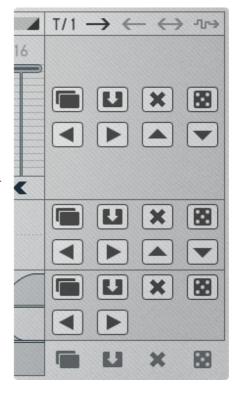

Screenshot: sequencer clipboards for slice arranger, pitch controls and step settings.

Global clipboard on the bottom.

#### Part Mode

Switch to part mode to create up to six different pattern progressions (parts A-F):

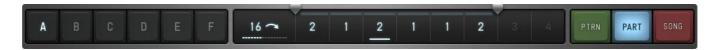

The part will start playback with any MIDI note.

Each part can contain up to 8 patterns.

For editing the individual parts, hit the buttons A-F.

## Part Tempo

Determines the duration of one step in the part sequencer: 16 means one part step lasts for sixteen sequencer steps.

Make use of different part tempi. The part tempo can be defined specifically for each of the 6 parts A-F.

So, part A could run each pattern for 2 steps, part B for 4 steps, C for 8 steps, etc.

Since each pattern can contain a different sample, this feature allows you to easily create fast breaks and unconventional tempo changes.

**Loop bar:** You can define the length of each part with the loop bar indicators in the part arranger. When the sequencer reaches the end of the part loop, it will proceed to the next part.

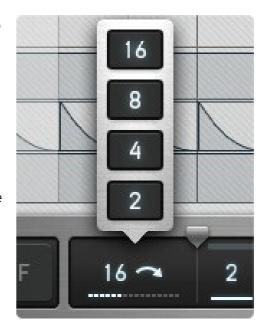

# Song Mode

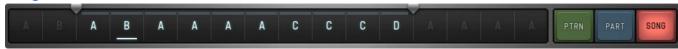

Arrange the parts A-F in up to 16 steps. The song will start playback with any MIDI note.

As in part mode, make use of the **loop bar** to define the length of your song.

As with the patterns, part and songs start per MIDI note. When triggering part and song per MIDI, we recommend setting the Clock Source on Egoist's Setting page to internal.

# Slice Key Mode

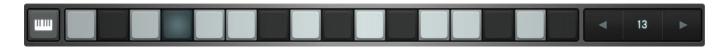

This is a funky feature: you can play any of the sixteen steps including effects (if switched on). This turns Egoist into a slice keyboard. Try using the same slice on different steps and vary pitch and effect setup. Using the 16 available patterns, you can have 16 different slice keyboards and 16 different samples at hand!

Hit the piano-keys button on the left of the footer. Each of the 16 keys will now trigger the slice on the respective step of the slicing engine.

Slice Keys are mapped from C-3. When Slice Keys are activated, pattern keys can still be triggered starting from C-1.

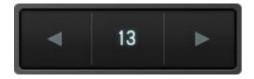

Pattern Selector. Selects the pattern that you wish to play. MIDI Learn (right click) the arrows in the pattern selector – this is giving you sixteen playable slice keyboards complete with settings, effects etc. Extremely handy for live purposes.

# Slicer

LOAD UP A SAMPLE
SLICE THE SAMPLE
GLOBAL SLICER SETTINGS
ARRANGE THE SLICES
PITCH CONTROLS
SEQUENCER CLIPBOARD
GLOBAL CLIPBOARD
SEQUENCER MOUSING

# Load up a Sample

Load audio content through the sample browser on the Slicer tab. EGOIST works with .wav, .aiff, .mp3 files.

Importing mp3 on macOS will only work on OS 10.7 or higher.

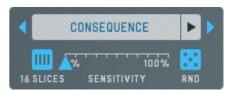

**Load Sample.** Open the sample browser to access the factory-content folders or load your own sample.

**Pre-Listen.** Press the little PLAY icon next to the sample browser to listen to the selected sample.

**Define custom folders.** You can link up to four folders on your hard drive to Egoist's sample browser.

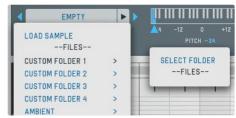

## Slice the sample

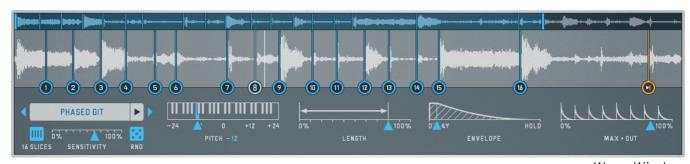

Wave Window

**Zoom bar.** The smaller waveform display on top is showing the full sample. Use the blue indicators to zoom into the sample. Slicing will only happen within the selected zoom. The zoom bar also shows the slicing points to make it easier to work with longer samples; Mouse wheel sets the starting point.

**Waveform Screen.** Click in the waveform screen to launch individual slices or move the slicing points manually. The orange slicing point defines the last slice.

You can also drag and drop audio files into the wave window.

Egoist uses a multiband transient slicing engine. A higher sensitivity will give you more slices.

#### Slice Controls

Induce Auto-Slicing. Start the slicing engine by clicking or moving the Sensitivity meter.

Random. Create random slices of random length.

**16 Slices.** Create 16 slices with equal length, dividing the sample by 16.

# **Global Slicer Settings**

Pitch. All slices +/- 24 semitones.

**Length**. Global setting to influence the measured duration of all slices. The length of each slice is the time base for the envelopes, which controls the amplitude. Length's scale is relative to the full duration of each slice.

**Envelope.** Crossfader between Hold and Decay. Hold will not affect the original amplitude. Decay will introduce fade-out. Envelope length is always slice length.

**Length & Envelope** settings are applied to all slices. Length's scale is relative to the full duration of each slice.

Max-out is a juicy limiter, normalizing the slicer output to 0 dB.

It makes sense to use these dials to create an inital setup.

## Arrange the Slices

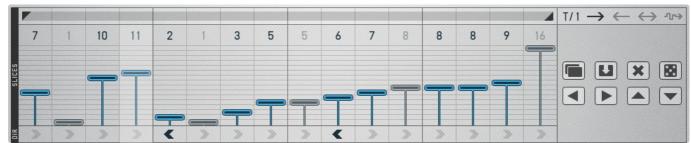

You can allocate the numbered slices to each step by sliding the slice indicator up/down. The number is showing up in the top line of the arranger matrix.

**Define Loop Length.** On top of the sequencer you can define the loop length. Asynchronous loops across Egoist will result in ever-changing arrangements of the three engines. Varying loop lengths can be defined in the slicer, the bass section & effects.

**Switch off single steps.** Each slicer step can be de-activated by clicking the number on top of the slice arranger. This way you can leave pauses or allow for more room for longer slices.

**Reverse single slices.** The slices play backwards if you hit the reverse arrow at the bottom of the arranger.

Play Direction. There are four different setups: left-to-right, right-to-left, Ping-Pong & random.

Clock Division. Divide the master clock by 1,2,3 or 4. Polymetric rhythms, here we come!

Use the Sequencer Clipboard to copy/paste setups between different patterns, for random populations or to nudge the values in the matrix.

#### **Pitch Controls**

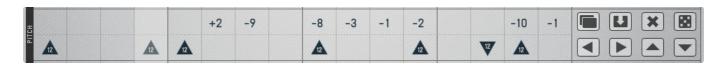

**Adjust individual slices' pitch**. You can adjust the pitch in the two rows under the arranger grid. Switch up/down by 12 octaves in the bottom row and adjust semitones in the upper row.

Use the Sequencer Clipboard\_to copy/paste setups between different patterns, for random populations or to nudge the values in the matrix.

# Slice Settings: Attack, Decay and Level

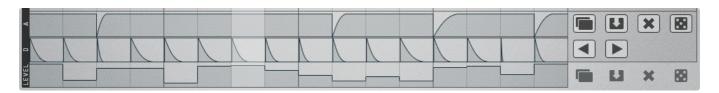

The amplitude of each slice can be manipulated in the grid at the bottom of the page.

**Attack.** Define how long it takes for the volume of each slice to go from silence to maximum level.

Decay. Define the hold/fade-out time of each slice.

Level. Individual Volume control for each slice.

When a slice is more than one step long, the **parameters defined** at the starting step will affect the **full duration of the slice**, not only the starting step.

The step parameters have a huge influence on the groove of your slicing sequence, so try screening arrangements with the **Random** function.

Max-Out vs. Level. Max-out will override the specific per-step level settings in the sequencer.

Use the Sequencer Clipboard\_to copy/paste setups between different patterns, for random populations or to nudge the values in the matrix.

## Sequencer Clipboard

Egoist contains four sequencer-based engines: the slicer, bass, beat and effects. In each of these four sections, you'll find these clipboard controls (from top left to bottom right):

Copy & Paste Use these to transfer sequencer setups

from one pattern to another.

**Reset** This cleans out the sequencer for a

fresh start.

**Random** Egoist suggests a setup. Screening

random is great to get you started.

**Left/Right** Moves sequence along the grid.

**Up/Down** You'll find these in the slice sequencer

and its pitch controls -> manipulates the numerical values of all sequencer steps

up or down.

Plus/Minus Scroll across sixteen ready-made beats

(beat section only!).

# Global Clipboard

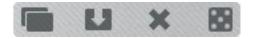

You can start working from scratch in each pattern, or you can copy/paste existing work from one pattern to another.

In the lower right-hand corner of each tab, you'll find the Global Clipboard (grey). Transfer settings from one pattern to another, which is useful for composing songs or parts out of varying patterns.

All parameters, the sample content and the slicer setup are pattern-specific.

Copy, then switch to another pattern key on the bottom of the page and paste.

#### Sequencer Mousing

Horizontal Slide: Populate multiple cells with identical values by

clicking the value to be copied - then slide.

Mouse Wheel: The mouse wheel will vertically toggle the

values of each cell.

**Right Click:** Blank a cell by right clicking on it.

**BACK TO TABLE OF CONTENT** 

# Bass

**W**AVE

FILTER TYPES

**CUTOFF & RESONANCE** 

MODULATION AMOUNT

**DECAY OR LFO RATE** 

**DRIVE** 

**AMP DECAY** 

**BASS SEQUENCER** 

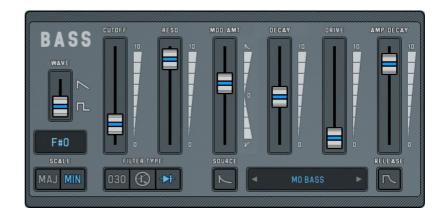

Egoist's Bass synthesizer section features a single analog oscillator with two waveforms (saw or square), excellent VCF filter and overdrive.

The cutoff can be modulated via envelope or a variable LFO curve.

#### Wave

Classic choice between saw (all harmonics) and square (odd harmonics) waves. The frequency of your wave is defined by the root note, scale and pitch settings in sequencer.

#### Scale

To make sure your pitch is always in tune with your big picture, we added the scale feature, providing a major and an Aeolic (natural minor) scale.

# Filter Types

Three different low-pass filters:

#### 030

Our interpretation of a 303 (18dB/octave) filter design, if you're looking for that resonant and sharp sound.

## Moog filter

A 24dB/octave ladder filter, better known as the Moog filter.

#### MS-20

Our diode filter with 12 dB/octave, mostly associated with the MS-20 filter.

#### **Cutoff & Resonance**

You can define the cutoff frequency, which is emphasized by the resonance.

#### **Modulation Amount**

Switch your cutoff modulation source between the Envelope and an LFO.

When you use LFO as a source, regulate the intensity and the LFO waveform (sine or square) with the modulation amount cross fader.

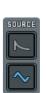

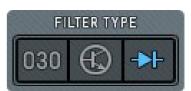

# Decay or LFO rate

The fader right next to the Modulation Crossfader is flexible:

When envelope is your modulation source, it adjusts the decay.

When using LFO, you can define the LFO's rate between 0.1Hz and 30Hz.

#### Drive

Drive over the limit to produce asymmetric soft clipping, creating "warm"-sounding even-order harmonics and a saturated sound.

# **Amp Decay**

Experiment with different decay times of the bass notes.

#### Release Mode

Use the Release Mode to have your notes sound longer than the step time. If Release is off, the amp and Mod Envelopes will cut off after the step time is over.

With release on, the notes can only be cut off by upcoming notes, because the bass is monophonic.

#### **Bass Preset Browser**

The bass presets contain ready-made settings for the synth section.

Sequencer and root note are not affected.

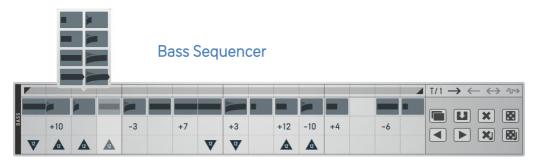

You can add bass notes in the top row of the bass sequencer.

Pick from four different lengths:

Quarter step, half step, (almost) a full step & tie.

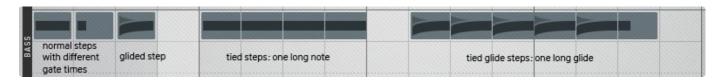

Tie. If the steps are graphically connected(bottom entries of the bass-note menu), they will tie.

**Glide notes.** These are the forked steps in the *right column* of the bass-note menu. If tied glide notes are being used, the glide time adds up. If used individually, the glide time equals the gate time.

In the bass sequencer's second row, you can adjust the pitch of each step. Just drag up and down and pitch in semitones.

For a more immediate & rough adjustment, go to the row below and drag up for a quick +1 octave, down for -1 octave.

Use the Sequencer Clipboard\_to copy/paste setups between different patterns, for random populations or to nudge the values in the matrix.

Check out Sequencer Mousing for faster workflow.

You can **FINE TUNE BASS** on Egoist's settings tab.

# **Beat**

Each of the ten drum and percussion kits has 32 kick drums, 32 snares and 32 hi-hats.

Control loudness and pitch of each drum with the knobs in the beat section. Hi-Hats have their dedicated Pan control.

Via the drum set icon in the lower left you can roll through the 32 drum sets in each kit. This can also be done via the controls for the individual drums (kick, snare, and hi-hat).

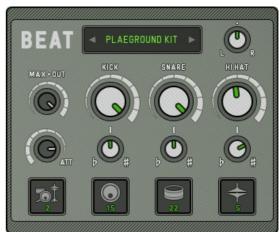

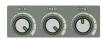

Fine tune your drum section by playing with the individual volumes

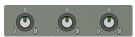

Adjust the pitch of each drum

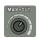

Max-out: Normalize the drum track

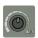

Attenuate: Regulate the level of attenuation for the gentle drums (smaller icon in the sequencer)

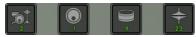

Each kit contains 32 sets, you can combine different sets within one kit

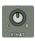

HiHat Pan: A Balance control for the HiHat.

# **BEAT Sequencer**

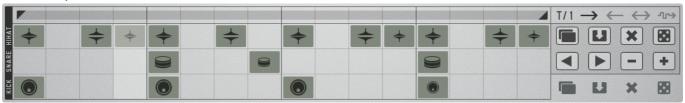

Place your drums in the beat sequencer at the bottom of the screen.

Change clock division, loop length & play direction in top row.

All drums can be placed attenuated (icon is a little smaller) or at full loudness.

In the hi-hat row, you can also choose between open and closed hi hats.

Use the Sequencer Clipboard\_to copy/paste setups between different patterns, for random populations or to nudge the values in the matrix. The Beat section's clipboard will copy not only the content of the sequencer, but also the settings of the synth section.

(+)/(-) Besides the usual copy/paste, reset and random buttons, the Beat Sequencer has 16 ready-made beats – nice short cut!

# **Effects**

FILTER
DELAY
REVERB
LO-FI
CHORUS
TAPE STOP & LOOPER

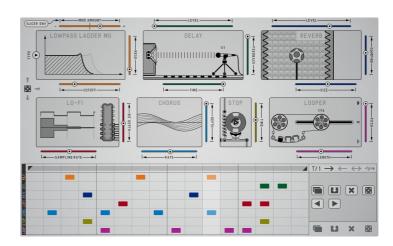

On the Effects tab, there's a little Effectrix section with some down-to-the-point settings and a sequencer area.

Place one or several effects on the matrix and adjust parameters in the settings area in the upper half of the screen. The GUI will give you visual feedback when changing the settings.

#### Filter

There are seven different filter types in Egoist:

## **High Pass**

High Pass Filter passes frequencies above its cutoff frequency and attenuates frequencies below its cutoff frequency. This effect can be used to reduce low frequency noise.

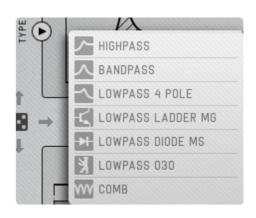

#### **Band Pass**

Band-pass filter passes frequencies within the cutoff-frequency range and rejects (attenuates) frequencies outside that range.

#### Low Pass

Low-Pass passes frequencies below its cutoff frequency.

#### Comb Filter

Comb filter adds a delayed version of the input signal, causing constructive and destructive interference.

#### **Cutoff Modulation**

Choose from 7 modulators from throughout the entire instrument to modulate the cutoff:

- a) Slicer Envelope
- b) Bass Amp Envelope
- c) Bass Mod Envelope
- d) Envelope Follower with 3 fixed rates: ½, 1/4, 1/8 notes
- e) FX sequencer position (making a long sweep easy!)

# Delay

A typical synced delay effect.

Level adjusts the loudness of the delayed signal.

**Feedback** determines how long the delayed signal will decay.

Time is always in sync with your host tempo.

# DELAY 1/16 TIME TIME

## Reverb

Size of the room for bigger or smaller reverbs.

Damping controls the length of the reverb.

Level adjusts the loudness of the reverb effect.

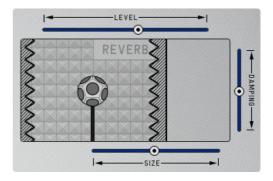

#### LO-FI

Lower the quality of your audio with our Lo-Fi effect.

Turn Bit Depth down to hear some lo-fi goodness.

Once you get below the 8 bit mark, things are going to get a little crazy!

The **Sampling rate** through the LO-FI channel can be adjusted in the slider at the bottom.

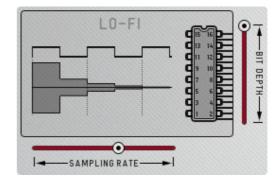

#### Chorus

The Chorus effect adds a rich, shimmering quality to the signal.

It takes the input and mixes it with one or more delayed, pitch-modulated copies of itself, making it all bigger and wider.

#### Rate

Chorus speed.

# Depth

Chorus intensity, goes from slight widening to extreme de-tuning.

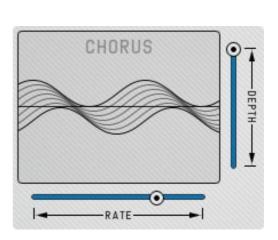

# Tape Stop & Looper

Tape Stop simulates the effect you get when you turn off a tape recorder or a turntable with the sound still on.

Adjust the time until full stop.

The Looper is repeating its audio buffer according to the defined loop size.

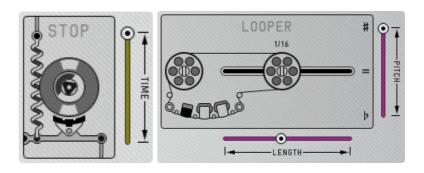

# Size Change

A bipolar control. Negative settings make the loop size getting smaller over time. Positive settings let the size grow over time.

# Pitch Change

A bipolar control increasing (positive) or decreasing (negative) pitch.

# Settings

#### **Clock Source**

Determines how the Egoist engine is started and stopped.

When the Clock is set to **internal** the pattern will start per pressing a MIDI note and will always play from the beginning, unless you play Legato.

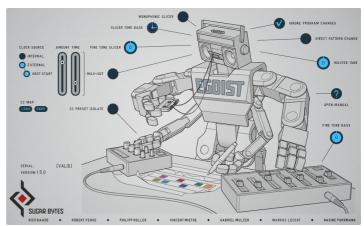

In **external** mode Egoist starts per pressing a MIDI note and will always start at the current song position.

If the clock option is set to **external + host start**, Egoist will sync to your host start. So, when you press play in your DAW, the pattern will start where ever your host clock is at this point in time.

## CC Map

Load or save your current MIDI CC assignment.

#### Max-Out

Be careful with this one: This is a master maximizer making your output super-fat and limiting to 0dB. This makes your track breathe intensively.

#### **CC Preset Isolate**

MIDI-CC assignments (MIDI Learn) will not be saved or changed with the presets.

#### Fine Tune Slicer

Fine tune Slicer between +/- 100 cents.

#### Slicer Time Base

When the **clock icon** is selected, the internal envelopes & length adjustment are based on the length of the respective slices. With **note**, timer is based on a step length.

#### Ignore Program Changes

Incoming program change messages will be ignored. Only presets from the folder "MIDI Programs" will be used for program changes.

#### **Direct Pattern Change**

When off, switching between patterns will only be executed after the old pattern has finished playing.

When on while Egoist is playing, patterns will switch immediately.

#### Fine Tune Bass

Fine tune Bass between +/- 100 cents.

#### Master Tune

General fine tuner for bass and slicer: +/- 100 cents.

# Monophonic Slicer

This will make the slicer monophonic, which allows no overlapping slices.

So, if monophonic is active, a playing slice will be cutoff by the next slice being triggered. We recommend to keep this option on, unless you want your slices to overlap. If monophonic is off, you can overlay up to 16 slices.

# Installation and Authorization

#### Installation

Download (requires login) the latest version here.

The standalone version and the manual will be installed into

Windows: C:\Program Files\Sugar Bytes\Egoist macOS: /Applications/Sugar Bytes/Egoist

Presets will be installed into Documents\Sugar Bytes\Egoist.

The Egoist library can be installed to a custom folder. The default path is:

Windows: C:\Program Files\Sugar Bytes\Egoist Library macOS: /Application/Sugar Bytes/Egoist Library

Do not move the Egoist library and presets after installation!

#### **WINDOWS**

# Default installation paths:

VST2 C:\Program Files\VSTPlugins

VST3 C:\Program Files\Common Files\VST3

AAX C:\Program Files\Common Files\Avid\Audio\Plug-Ins

#### macOS

The Audio Unit, the VST Plugin and the AAX will be automatically installed into the correct folders.

# Default installation paths:

```
VST2 /Library/Audio/Plug-Ins/VST/
VST3 /Library/Audio/Plug-Ins/VST3/
AU /Library/Audio/Plug-Ins/Components/
AAX /Library/Application Support/Avid/Audio/Plug-Ins
```

#### Uninstalling

In order to uninstall Egoist, please take the following steps:

Windows: Uninstall Egoist under Control Panel/Add+Remove Software.

macOS: Egoist leaves its traces here:

```
/Applications/Sugar Bytes/Egoist
/Library/Audio/Plug-Ins/VST/Egoist.vst
/Library/Audio/Plug-Ins/VST3/Egoist.vst3
/Library/Audio/Plug-Ins/Components/Egoist.component
/Library/Application Support/Avid/Audio/Plug-Ins/Egoist.aaxplugin
```

- ~\*/Documents/Sugar Bytes/Egoist
- ~\*/Library/Preferences/com.sugar-bytes.Egoist.plist

~\* = /Users/YOURLOGINNAME (your home folder)

(Please note that since OSX 10.7.x the library folder is a hidden folder. Please use the "Go To Folder" menu and then enter ~/Library.)

```
Library: /Applications/Sugar Bytes/Egoist Library (You may have chosen another path during installation!)
```

#### Authorization

The serial number is requested for installation.

If the validation fails, the plugin will show that in the Egoist settings page (NOT VALID).

**BACK TO TABLE OF CONTENT** 

# Host Integration

#### Cubase

Go to the Cubase plugin manager and make a full rescan there.

Ensure that Egoist.dll (Win) or Egoist.vst (macOS) file is in Cubase's assigned VST Plugins folder.

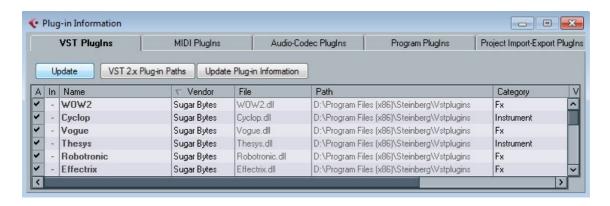

Create an Instrument track and load Egoist as insert on that track.

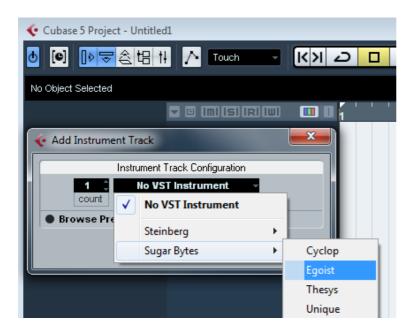

#### Ableton

In Live it's highly recommended to use the VST version. The installer will ask you for the VST plugins folder.

Make sure that the Egoist.dll/Egoist.vst3 (Win) or Egoist.vst/Egoist.vst3 (macOS) file is contained in Ableton Live's assigned VST Plugins folder.

A plugin might get marked as unloadable and will not be rescanned automatically. We recommend to force a rescan by unchecking and checking the 'Use custom VST Folder' checkbox in Preferences/File Folder/Plug-In Sources.

Insert Egoist as an instrument in a MIDI track from the Plug-Ins list.

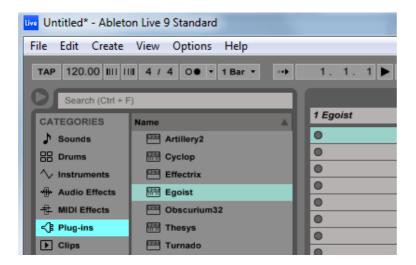

#### **Pro Tools**

When installing Egoist, make sure to select the AAX plug-in format

Launch Pro Tools and create an Instrument track. Load Egoist as insert on that track.

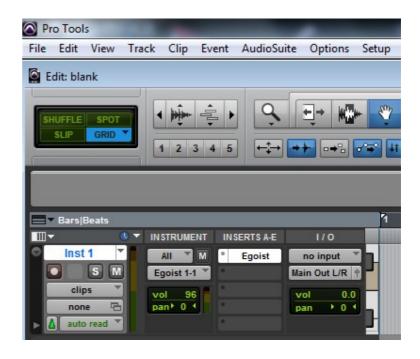

## Logic

Choose Egoist as an AU-Instrument from the I/O dialogue of a Software Instrument track.

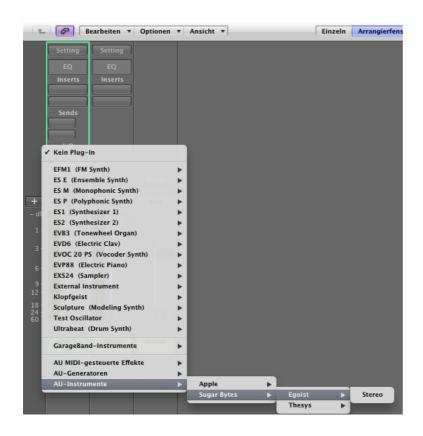

#### Sonar

Make sure you set the VST Plug-ins folder that Sonar is using.

Go to Utilities> Cakewalk Plug-in Manager. In the VST configuration section, click on Options then click Add and select the folder your VST plugin is installed to. Press OK and click the Scan VST Plugins button.

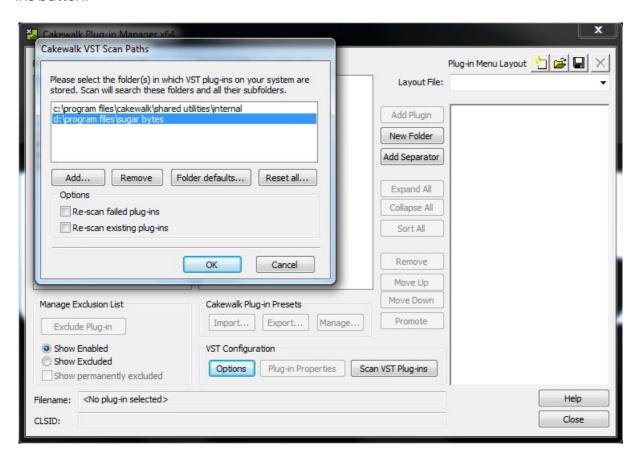

Insert Egoist as a Soft Synth.

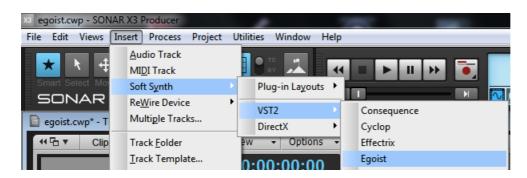

#### Studio One

Go to the Studio One menu and choose Options, click on Locations, then VST Plug-Ins.

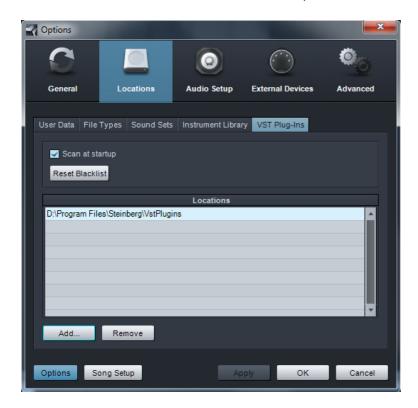

Click the Add button and select your VST Plugin folder. Press OK then close and re-open Studio One. If you still don't see your plugin, go back into that screen and click the "reset blacklist" button, then close and open Studio One again.

Create an Instrument track and load Egoist as insert on that track.

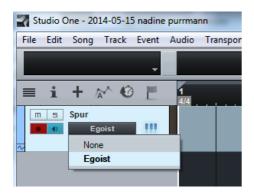

#### **FL Studio**

Please go to Options -> File Settings and select the folder your VST plugin is installed to or double check that you install the Egoist.vst3 (Win) or Egoist.vst/Egoist.vst3 (macOS) into the VST folder FL Studio is using.

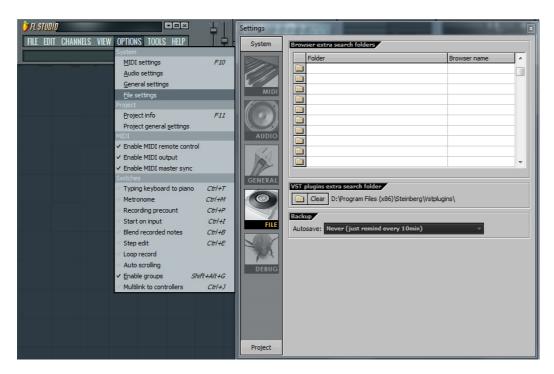

Now please go to Channels->Add one->More...

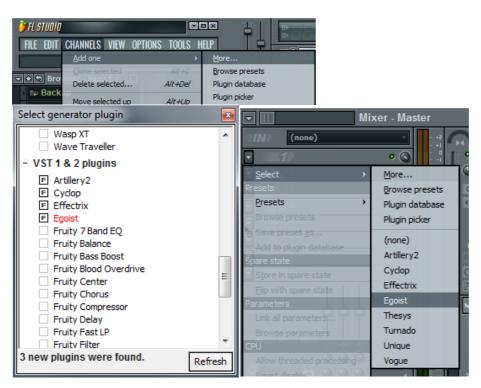

There you should find Egoist and do a refresh again. You can then open Egoist in the Mixer-Inserts

BACK TO TABLE OF CONTENT

# MIDI remote

All relevant Egoist parameters can be controlled via Host Automation.

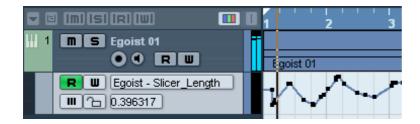

All relevant Egoist controls can be remoted via MIDI controllers.

You find the MIDI Learn function when you right click a control.

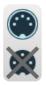

# MIDI Program Change

You can use MIDI Program Change to switch the global presets.

Therefore just deactivate the 'Ignore Program Changes' setting and put the presets you want to call into the MIDI Program folder in

Documents\Sugar Bytes\Egoist\Global Presets\MIDI Programs

# License

The Egoist License covers both the macOS and Windows versions and can be used on two computers.

For any use on more than two computers, you need an additional license.

# Contact

Sugar Bytes | Made of Passion Greifswalder Str. 29 | 10405 Berlin, Germany phone:+493060920395 info@sugar-bytes.de www.sugar-bytes.com